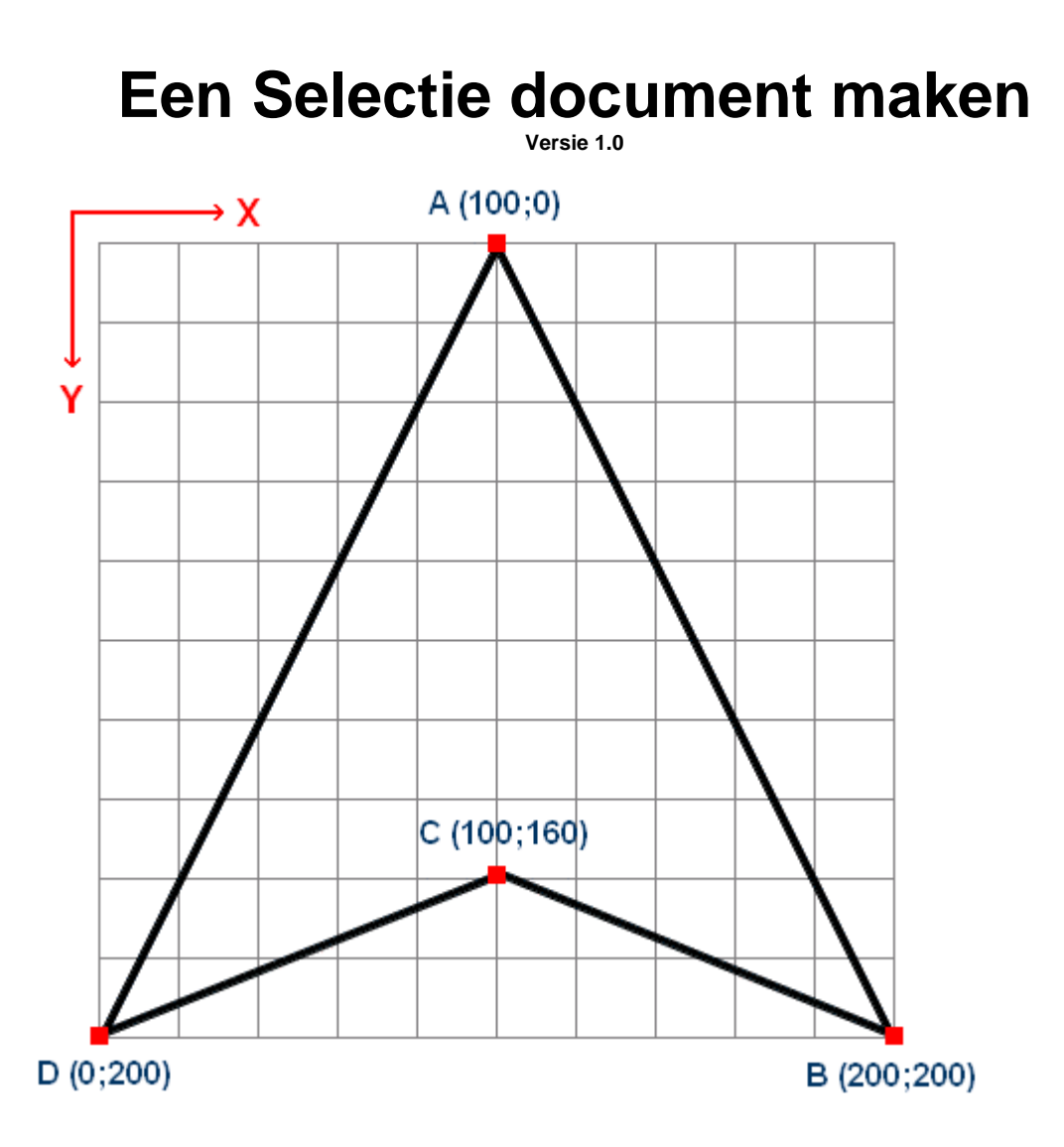

Het is verstandig om eerst een ontwerp te maken als u een selectiedocument wil maken.

De oorsprong (coördinaat 0,0) is links boven in de hoek van het ontwerp. Het ontwerp moet minstens 200 x 2000 pixels groot zijn. Als u meer detail wil aanbrengen in het selectie document, wordt een afmeting van 600 x 600 pixels aangeraden.

Een selectie is niet anders dan een aantal coördinaten die in volgorde worden afgewerkt. Ontwerp uw selectie en noteer van elk punt de coördinaten

Als u dat gedaan heeft opent u notepad (NL: kladblok) of, als u meer dan 3500 coördinaten heeft, write.exe (Beide programma's worden geleverd bij Windows 95 en nieuwer) Een selectie document is niets meer dan een tekst document met een andere extensie. (\*.pfs in plaats van \*.txt)

De eerste regel van het tekst document bevat een nummer die het aantal coördinaten aangeeft die uw selectie heeft. De volgende regels bevatten elk ene coördinaat, genoteerd als (x,y). Als u het bovenstaande voorbeeld aanhoud, ziet het text document er als volgt uit:

4 100,0 200,200 100,160 0,200

Bewaar nu het tekst document en hernoem de extensie. Plaats het document vervolgens is de map selctions van PhotoFiltre

## **Hoe werkt zo'n selectie document?**

Ik heb nog geen bevestiging gekregen van Antonio DaCruz, maar ik ben er voor 80% zeker van dat het werkt zoals beschreven. Deze manier is namelijk heel logisch vanuit het oogpunt van de programeur.

Zoals verteld is een selectie document een teks document met coördinaten. Deze coördinaten kunnen door de "Polygon Selection tool" gebruikt worden om lijnen tussen de coördinaten te tekenen. Na de laatste coördinaat word er een exra lijn getrokken tussen de laatste en de eerste coördinaat. Deze lijnen vormen dan samen de selectie.